#### SAMHSA Healthit HEALTH INFORMATION TECHNOLOGY

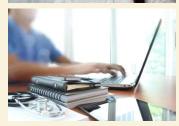

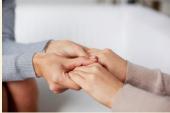

#### **Consent2Share V2.1.1 Admin User Guide**

| Consent2Share C//S |                                                                                                    |                                                                                                    | Select Language <del>+</del> |
|--------------------|----------------------------------------------------------------------------------------------------|----------------------------------------------------------------------------------------------------|------------------------------|
|                    | Take control of your<br>health and well-being<br>with Consent2Share.<br>Welcome to the                                                      | Log in with your Consent2Share Admin<br>Credentials                                                                                                    |                              |
|                    |                                                                                                    | Username:                                                                                                    |                              |
|                    | Consent2Share<br>Administration Page<br>Please Log in.                                                                                      | Password:                                                                                                    |                              |
|                    |                                                                                                    | Login<br>Forget Password?<br>Version: 0.20.0                                                                                                    |                              |
|                    |                                                                                                    |                                                                                                    |                              |
| *                  | About Using the Consent2Share Administrator ac                                                                                              | ccount.                                                                                                    |                              |
|                    | entering this electronic system, you have acknowledged that you h<br>privacy, confidentiality, and security of PHI, please read the HIPAA i | nave read and understand the HIPAA and HITECH regulations and requirements relating<br>information.                                                                                                    |                              |
| Act                | compliant electronic system housing protected health information                                                                            | t (HIPAA) and Health Information Technology for Economic and Clinical Health (HITECH)<br>n (PHI). The HIPAA and HITECH regulations apply to covered entities (Consent2Share)<br>dec). For more information end-source that use HIPAA and HITECH resources |                              |

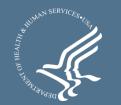

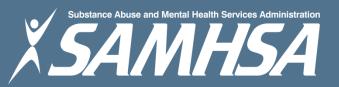

#### About Consent2Share

- A secure website that provides patients with 24-hour access to their personal health record
- Accessible anywhere using an internet connection
- Puts patients in charge of their own health information
- Allows patients to share your health records with providers
- Allows patients to choose what they wish to share
- Allows patients to provide electronic consent for their choices
- Allows patients to choose between English and Spanish translations

## About This Admin User Guide

This Admin User Guide will show you how to:

- 1. Select the preferred language between English and Spanish
- 2. Create a patient account
- 3. Collect patient demographics
- 4. Update a patient account
- 5. Send a Activation Email and a Verification Code so that patients can activate their patient accounts
- 6. Search for patients and update their information

#### Section 1: Select Preferred Language

#### Select the language of your choice by clicking the Select Language link

|                                                                          |                        |                                              |          | Select Language <del>-</del> |
|--------------------------------------------------------------------------|------------------------|----------------------------------------------|----------|------------------------------|
| Take control of your<br>health and well-being<br>with Consent2Share.     | Log in wi              | ith your Consent2Sha<br>Credentials          | re Admin | English<br>Spanish           |
| Welcome to the<br>Consent2Share<br>Administration Page<br>Please Log in. | Username:<br>Password: |                                              |          |                              |
|                                                                          |                        | Login<br>Forgot Password?<br>Version: 0.20.0 |          |                              |

#### Section 2: Create a Patient Account

#### Login to the Consent2Share Admin Portal with your credentials

| Consent2Share C//S            |                                                                                                    |                                                                                                    | Select Language <del>v</del> |
|-------------------------------|----------------------------------------------------------------------------------------------------|----------------------------------------------------------------------------------------------------|------------------------------|
|                               | Take control of your<br>health and well-being<br>with Consent2Share.<br>Welcome to the<br>Consent2Share<br>Administration Page<br>Please Log in.                                                              | Log in with your Consent2Share Admin<br>Credentials<br>Username:<br>Password:<br>Login<br>Forgot Password?<br>Version: 0.20.0 |                              |
| By e<br>by e<br>Cons<br>Act c | rivacy, confidentiality, and security of PHI, please read the HIPAA<br>sent2Share , a Health Insurance Portability and Accountability Act<br>compliant electronic system housing protected health information | ave read and understand the HIPAA and HITECH regulations and requirements relating                                            |                              |

#### **Create a Patient Account**

• Click the "Create Patient +" button on the Home Page

|                                                                         | l                | 🕞 Logout | Consent2Share C/S | Select Language <del>-</del> |
|-------------------------------------------------------------------------|------------------|----------|-------------------|------------------------------|
| Home                                                                    |                  |          |                   |                              |
| Welcome to Consent2Share admin! You are now ready to manage your users. |                  |          |                   | ×                            |
| Search Patients by first and last name                                  | Create Patient + |          |                   |                              |

• This will bring you to the Patients Demographics Page shown on the following slide

#### Patient Demographics Page

|             |                 |                        | 🕞 Logout | Consent2Share C/S Select Language - |
|-------------|-----------------|------------------------|----------|-------------------------------------|
|             | First Name *    | First Name             |          |                                     |
| admin admin | Last Name *     | Last Name              |          |                                     |
| 쓝 Home      | Email *         | Email                  |          |                                     |
|             | Gender *        | Male                   |          |                                     |
|             |                 | Female                 |          |                                     |
|             | Date of Birth * | Date of Birth          |          |                                     |
|             |                 | Additional Information |          |                                     |
|             | SSN             | Social security number |          |                                     |
|             | Telephone       | Telephone              |          |                                     |
|             | Address         | Address                |          |                                     |
|             | City            | City                   |          |                                     |
|             | State           | choose state 🔻         |          |                                     |
|             | Zipcode         | Zipcode                |          |                                     |
|             |                 | Cancel Create Patient  |          |                                     |

# Section 3: Collect Patient Demographics

- Enter information for the required fields (first name, last name, email, gender, and date of birth)
- Either enter the details in the Additional Information section now or leave it for later
- When finished entering information, click Create Patient

|           | Additional Information |
|-----------|------------------------|
| SSN       | Social security number |
| Telephone | Telephone              |
| Address   | Address                |
| City      | City                   |
| State     | choose state 🔻         |
| Zipcode   | Zip Code               |
|           | Cancel Create Patient  |
|           |                        |

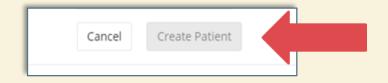

## Section 4: Update Patient Information

- You can return to a patient's Profile Page and enter information that was not previously entered
- You can return to a patients Profile Page and modify information that changed since the account was created
- You will see that the Create Patient button on the Patient Profile Page is replaced by an Update Patient button
- This button becomes active when information is edited or when new information is added to the patient profile page

### **Update Patient Information**

|             |                 |                           |   | 🕞 Logout | Consent2Share C/S | Select Language 🕶 |
|-------------|-----------------|---------------------------|---|----------|-------------------|-------------------|
|             | First Name *    | Simple                    | ± |          |                   |                   |
| admin admin | Last Name *     | Dude                      |   |          |                   |                   |
| 🛪 Home      | Email *         | SimpleDude@mailinator.com |   |          |                   |                   |
|             | Gender *        | Male<br>Female            |   |          |                   |                   |
|             | Date of Birth * | 01/01/2001                |   |          |                   |                   |
|             |                 | Additional Information    |   |          |                   |                   |
|             | SSN             | Social security number    |   |          |                   |                   |
|             | Telephone       | Telephone                 |   |          |                   |                   |
|             | Address         | Address                   |   |          |                   |                   |
|             | City            | City                      |   |          |                   |                   |
|             | State           | choose state              | • |          |                   |                   |
|             | Zipcode         | Zipcode                   |   |          |                   |                   |
|             |                 | Cancel Update Patient     |   |          |                   |                   |

#### Section 5: Activate Patient Account

- Once the patient account is created, an activation email must be sent to the patient's email address
- Click the Send Email button, and select the language of your choice. The email will be sent in the selected language.
- The email will contain a link to Consent2Share for the patient to complete the registration (See sample on next page)
- When you click the Send Email button, an alphanumeric Validation Code is generated. Email the code to the patient in a separate email (See sample below)
- Once done, patients can create their login

Verification Code: j43a6s0

## **Activation Email**

| 9 1 1 1 1                                                                                 | More • 1 of 8,082 <                                                                                                    |
|-------------------------------------------------------------------------------------------|----------------------------------------------------------------------------------------------------|
| hare account Inbox x                                                                      | - D                                                                                                    |
| ly@consent2share.com>                                                                     | 1:57 PM (24 minutes ago) 📩 🔹                                                                                                    |
| Create your account.                                                                      | Consent2Share                                                                                                    |
| Dear Joe Patient,                                                                         |                                                                                                    |
| you by your health care provider. If you do<br>please contact your provider to obtain one | o not have a verification ID,<br>e. Next, simply click on the                                                                                                    |
| Create My Login                                                                           |                                                                                                    |
| Sincerely,                                                                                |                                                                                                    |
|                                                                                           | Dear Joe Patient,<br>Before you get started, be sure to have yo<br>you by your health care provider. If you do<br>please contact your provider to obtain one<br>"Create Login" link below and follow the ins<br><b>Create My Login</b> |

# Send Activation Email to the Patient

|               |                                                                               | × email sent successfully                                         | Consent2Share C                                                   | ct Language <del>-</del> |
|---------------|-------------------------------------------------------------------------------|-------------------------------------------------------------------|-------------------------------------------------------------------|--------------------------|
| admin admin   | Edit Patient                                                                  |                                                                   |                                                                   |                          |
| <b>솪</b> Home | Patient ID: C2S-DEV.XLBLA3^^^&1.3.6.1.4.1.21367.13.20                         | .200&ISO                                                          |                                                                   |                          |
|               | Account Activation / Verification Code                                        |                                                                   |                                                                   | ^                        |
|               | Activate Account for:                                                         | Verification Code:                                                |                                                                   |                          |
|               | johndoe@mailinator.com                                                        | rgc7pbb                                                           |                                                                   |                          |
|               | Please Send Email to generate the Verification Code. Sending displayed above. | an account activation email to the address listed above will gene | rerate a unique Verification Code. That Verification Code will be |                          |
|               | Account Status: Activation Email Sent.                                        |                                                                   | Resend Em                                                         | nail <del>-</del>        |
|               | Please Note. All fields with * are required to create a User Acco             | unt. Additional Information may also be added as provided         | d.                                                                |                          |
|               | Required Information                                                          |                                                                   |                                                                   |                          |

 After you send the activation email to the patient you will see an "email sent successfully" pop-up window at the top

## Section 6: Search for Patients

- Consent2Share includes a patient search feature
- Log into the Admin Portal using your provider credentials

|             |                                                                         | 🕞 Logout       | Consent2Share C//S | Select Language 🗸 |
|-------------|-------------------------------------------------------------------------|----------------|--------------------|-------------------|
| admin admin | Home                                                                    |                |                    |                   |
| # Home      | Welcome to Consent2Share admin! You are now ready to manage your users. |                |                    | ×                 |
|             | John Cre<br>John Doe<br>Patient List                                    | eate Patient 🕇 |                    |                   |

- Begin typing the patient's name in the input field. If the input matches a patient's name from the database, the dropdown box will contain all the names that matches the input.
- Clicking on a patient's name from the results takes the control to the Edit Patient page